CDレコのヘルプをご覧ください。 サイドメニュー ■ をタップし、 [ヘルプ]をタップして開きます。

> 「音楽データベースに接続できませんでした」と表示される場合は、 本紙裏面「アルバム情報を取得する方法」をご覧ください。 なお、アルバム情報を取得するには3G/4G(LTE)回線または Wi-Fiルーターでインターネットに接続できる環境が必要です。

App Storeで[CDレコ]を検索し、インストールする

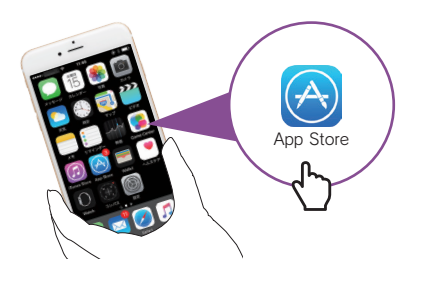

# **○**: CDレコの使い方

CDレコ・・・「CDレコアプリ」のこと ドライブ・・・本製品のドライブ本体のこと

M-MANU201705-01

※ インターネット接続環境が必要です。

# **I-O DATA**

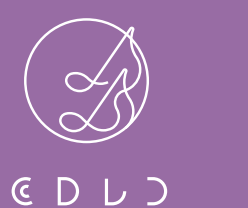

ご利用ガイド

# DVRP-W8AI2

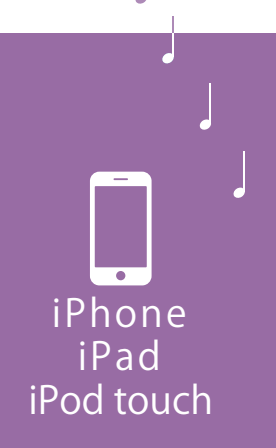

# 再生する

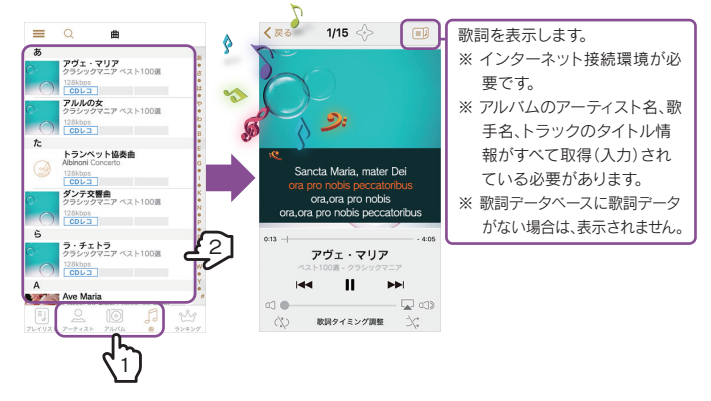

# ○: リストを更新する方法

※ ご利用のiPhone、iPad、iPod touch上にないiTunes音楽データは表示されません。 ※ 著作権保護がかかっているiTunes音楽データやクラウド上にのみ保存されているデータは は表示されません。

※ 「CDレコ」で取り込んだ音楽は、ほかのアプリでは再生できません。

「CDレコ」では、「CDレコ」で取り込んだ音楽と、iTunes音楽データを 再生することができます。

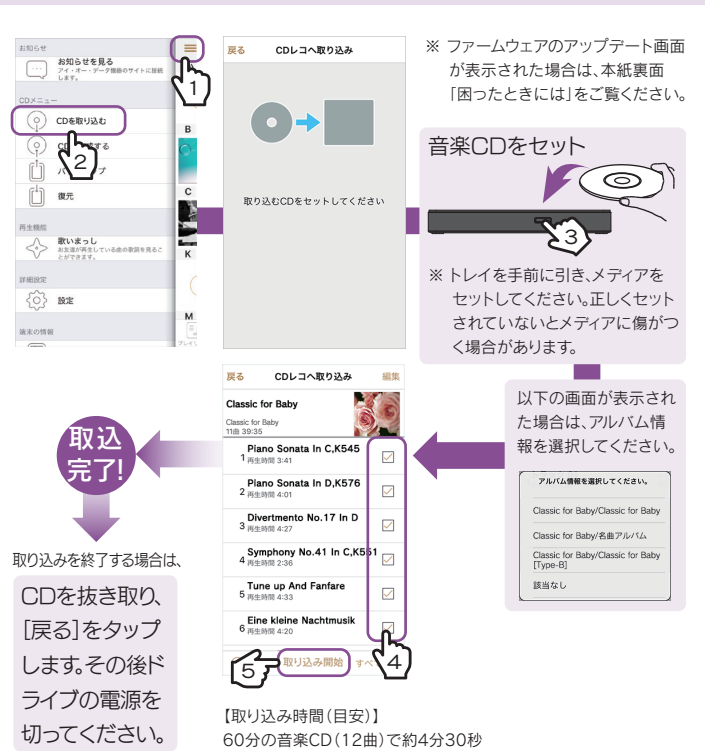

### ○· アルバム情報はCD取り込み後でも取得が可能です

[アーティスト]、[アルバム]、[曲]のいずれかのタブから、曲をタップ すると再生が始まります。

プレーヤー画面、または、画面を下から上にスワイプアップし、コント ロールセンターを出して停止します。

リストを下にひっぱると、リストを更新します。 音楽データが表示されない場合は、リストを更 2017年 マッシュ 新してください。

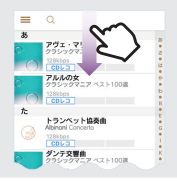

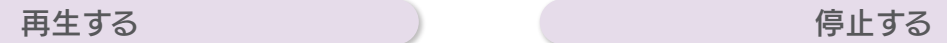

# 再生する(つづき)

一時停止ボタン | を押して、停止します。

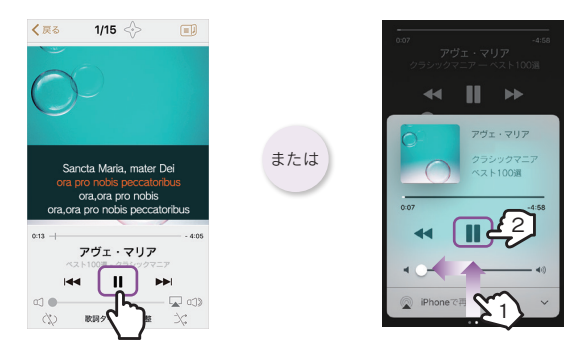

## ① サイドメニュー ■ をタップし、[設定]をタップします。 ② [iTunes音楽データを対象に含める]をオンにします。 ③ リストを更新します。 (左記参照) Q: iTunes音楽データを表示する

CDレコを削除する場合は、事前に本紙裏面「困ったときには」-「Q 端末 の機種変更をおこなう際の注意」の対処をおこなってください。

[屋内モード]の5GHz帯(W52(36,40,44,48ch))は、法令により屋外で使用 することは禁止されています。

本製品を屋外で使用する場合は、[屋外モード](2.4GHz帯)をご利用ください。

# 本製品の[屋内モード]は、屋外で使用しないでください

左記「電源を入れる」で設定したWi-Fi帯域切換スイッチにあうSSIDで Wi-Fi接続してください。 ドライブ底面に記載のSSIDとパスワードをメモしてください

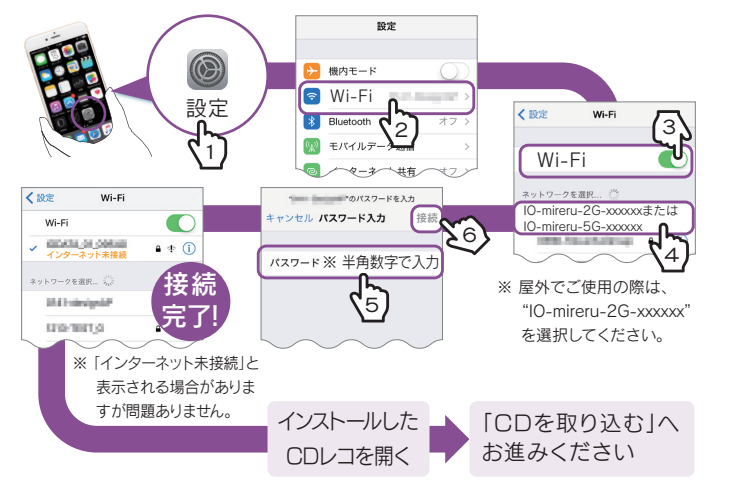

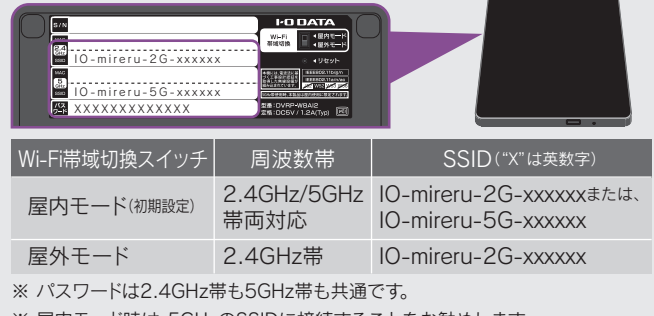

※ 屋内モード時は、5GHzのSSIDに接続することをお勧めします。

本製品では「CDレコアプリ」を使用すると、音楽CDを直接スマートフォン /タブレットに取り込むことができます。 iOS端末で音楽CDの取り込みをおこなう場合は、本紙をご覧ください。

○ミ本マニュアル内での呼び方

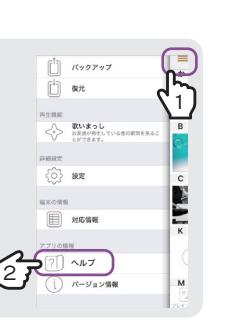

# ○: CDレコを削除すると曲が消えます

### ドライブ底面のWi-Fi帯域切換スイッチを設定し、電源を入れる

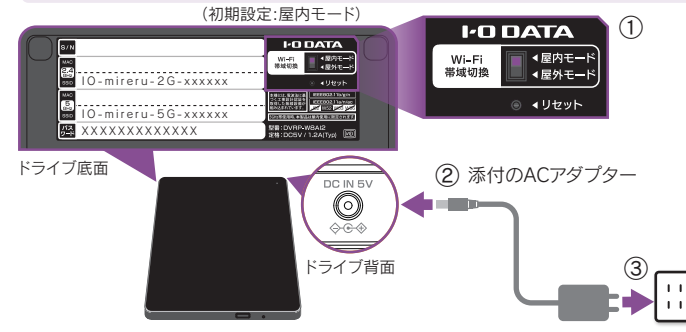

## ). 添付の接続ケーブルを使うと、モバイルバッテリーでも使用できます

添付の接続ケーブルおよび対応モバイルバッテリー(別売)については、 別紙「必ずお読みください」の「対応モバイルバッテリー」をご覧ください。 ※ 添付のACアダプターや接続ケーブル、または対応接続ケーブル以外を使うと、発熱、発 煙、発火、感電、故障の原因となりますので、使わないでください。モバイルバッテリーを 使う場合は、必ず対応接続ケーブルを使用してください。

# アプリをインストールする 電源を入れる ドライブと Wi-Fi 接続する CD を取り込む

サイドメニュー ■ をタップし、 [ヘルプ]をタップして開きます。

曲やアルバム名を右から左にスワイプして 削除します。 ※ 「CDレコ」で取り込んだ音楽データのみ削除できます。

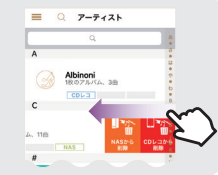

# アルバム情報を取得する方法 アルバム情報を取得する方法(つづき) いろいろな使い方 いろいろな使い方(つづき) いろいろな使い方(つづき) いろいろな使い方(つづき) ふったときには(つづき) 困ったときには(つづき)

アルバム情報をCDを取り込んだ後に取得する場合や、アルバム情報を 再検索する場合は、以下の手順で情報を更新してください。 ※ CDレコで取り込んだ音楽データのみ、アルバム情報の検索が可能です。

※ インターネット接続環境が必要です。

※ ドライブのACアダプターはコンセントから抜いておいてください。

# 【便利な使い方】CDレコにルーターを登録する

- ドライブとスマートフォン/タブレットをWi-Fi接続してください。 (本紙表面「ドライブとWi-Fi接続する」参照)
- 添付のACアダプターをつなぎ、ドライブのランプが黄色点灯また は白点灯していることをご確認ください。
- スマートフォン/タブレットとドライブを近づけてみてください。
- スマートフォン/タブレットのバッテリー残量があるかご確認くだ さい(満充電推奨)。

CDレコにWi-Fiルーターの登録をすると、CD取り込み時にアルバム情 報をWi-Fi経由で取得することができます。 回線契約していない端末でCDを取り込む場合などに便利です。 以下の設定をおこなってから、CDの取り込みをおこなってください。

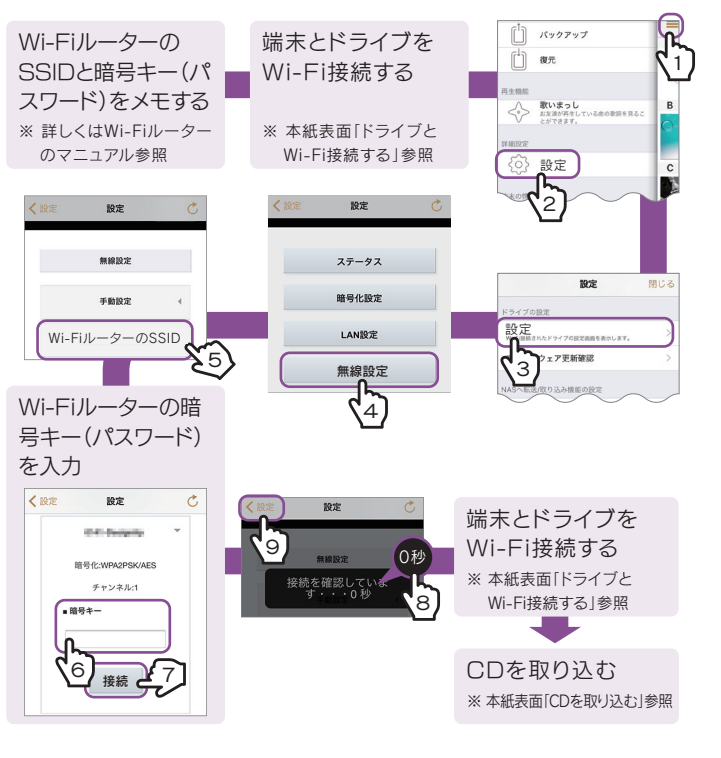

- iOS端末からiOS端末に機種を変更する場合は、iTunesやiCloud でアプリごとバックアップをおこなってください。その後、新しい 端末でバックアップの復元をおこなってください。
- ●「CDレコアプリ」のメニューから[バックアップ]をタップし、DVDメ ディアにバックアップしてください。端末の機種変更後、「CDレコアプ リ」を再インストールし、メニューから[復元]をタップしてください。 詳しい操作方法については、CDレコのヘルプをご覧ください。

### **◎**ミその他のFAQや「CDレコ」の詳しい操作方法について

CDレコで、実際のユーザーによる音楽再生ランキングをアプリ内で公 開しています。性別、年代、地域別などで絞り込みでき、あなたの周りが どんな音楽を聴いているのかをチェックすることができます。

※ インターネット接続環境が必要です。

Q「音楽データベースに接続できませんでした」と表示される

先にCDを取り込んでください。その後、左記「アルバム情報を取得す る方法」の手順を参照し、アルバム情報を再取得してください。

### ○ ファームウェアの更新画面が表示された場合

### Q 端末の機種変更をおこなう際の注意

「CDレコアプリ」を削除すると、スマートフォン/タブレットに取り込 んだ音楽データは削除されます。「CDレコアプリ」を削除する前に、 以下のいずれかの対処をおこなうと、「CDレコアプリ」を削除して も音楽データを復元することができます。

# 音楽再生ランキングを見る Q「ドライブに接続されていません」と表示される場合 CDを作成する 屋内モード⇔屋外モードを切り換える

- 1.[はい]をタップします。
- 2.「ドライブのファームウェアを更新し、再起動を開始しました」のメッ セージが表示されたら、[OK]をタップします。
- 3.ドライブのランプが青点滅から黄色点灯または白点灯に変わるま で待ちます。
- 以上で、ファームウェアの更新は完了です。
- ※ 更新中はドライブおよびスマートフォン/タブレットの電源を切らないでください。故障 の原因となります。

新しいファームウェアがある場合、自動的に「ファームウェアの更新」の お知らせ画面が表示されます。ファームウェアを更新すると不具合が 解消されたり、新しい機能が追加される場合があります。

# [アーティスト]または[アルバム] タブからアルバムを開き、

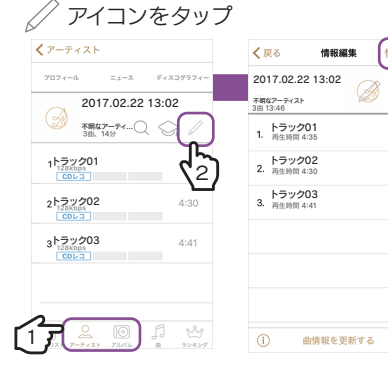

アルバム情報を選択してください。

# ○ミ曲やアルバムの削除方法

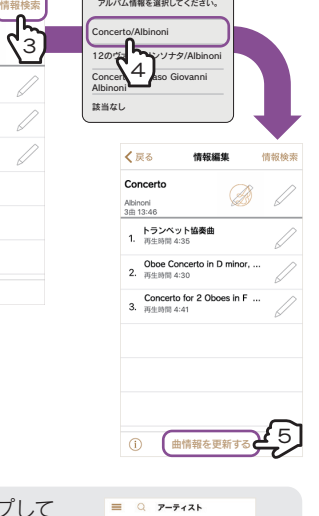

※ iTunes音楽データは書き込みできません。

※ 録音/音楽用CD-RまたはCD-RWメディアをご使用ください。データ用CDメディアには書 き込みできません。

CDレコで取り込んだ音楽データを使い、音楽CDを作成することができ ます。詳しい操作方法については、CDレコのヘルプをご覧ください。

[屋内モード]で5GHz帯のSSID(IO-mireru-5G-xxxxxx)を選択した場 合、 2.4GHz帯と比較して 取り込み速度が速くなる場合があります。ご 利用環境に合わせてご活用ください。

# △ 本製品の[屋内モード]は、屋外で使用しないでください

CDレコ内の音楽データをDVDメディアにバックアップすることができます。 スマートフォン/タブレットの機種変更をおこなう場合や、故障などの万一 の場合に備え、定期的にバックアップをおこなうことをお勧めします。 詳しい操作方法については、CDレコのヘルプをご覧ください。

# バックアップをとる

※ CDレコで取り込んだ音楽データのみ、バックアップすることができます。 ※ iTunes上の音楽データやNAS上にしかない音楽データは、バックアップできません。 ※ プレイリストを作成している場合は、プレイリストもバックアップできます。

## Q: CDレコのヘルプの開き方

※ 本サービスの利用には、CDレコの設定画面で「ユーザー情報の設定」が必要です。 ※ 「ユーザー情報の設定」をおこなったユーザー様の情報を元に表示しています。 ※ 集計には音楽データリスト画面に表示されているiTunes音楽データの再生回数も含まれます。

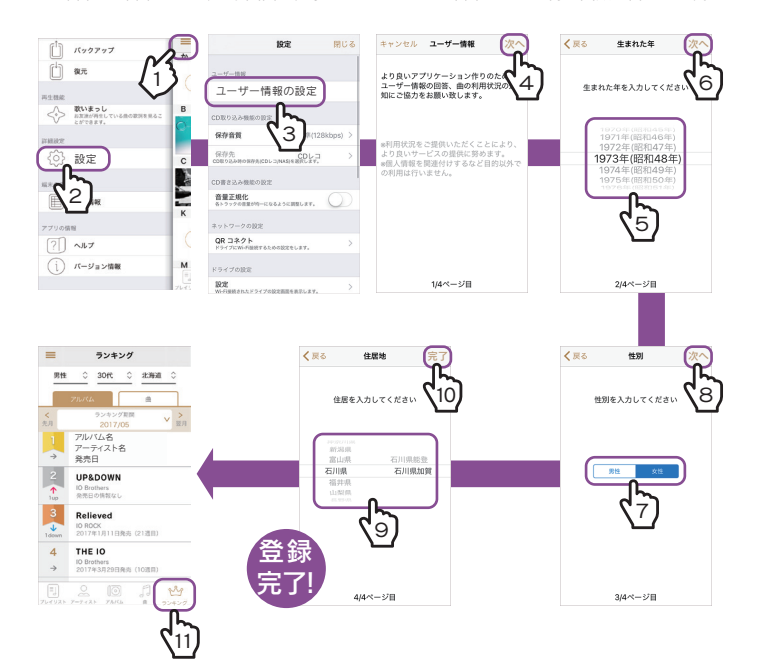

[屋内モード]の5GHz帯(W52(36,40,44,48ch))は、法令により屋外で使用 することは禁止されています。 本製品を屋外で使用する場合は、[屋外モード](2.4GHz帯)をご利用ください。

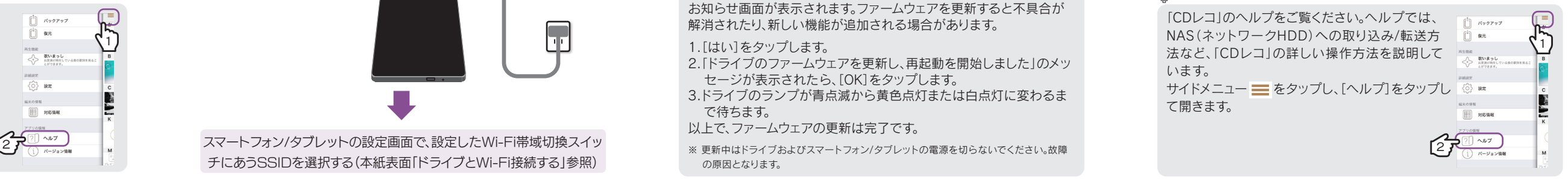

### ドライブ底面のWi-Fi帯域切換スイッチを切り換える(初期設定:屋内モード)

チにあうSSIDを選択する(本紙表面「ドライブとWi-Fi接続する」参照)

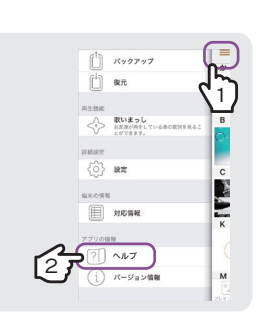

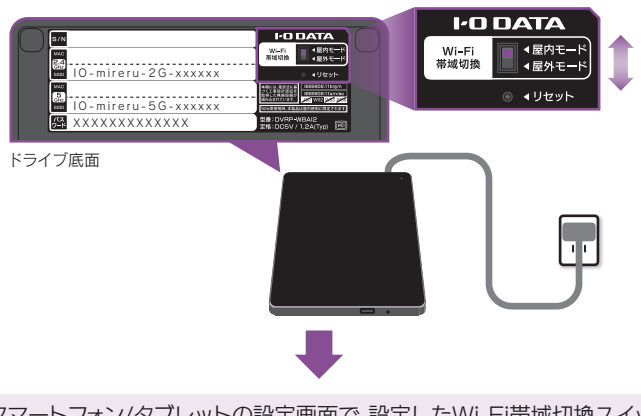